# **Titan 9 Release Notes**

Dieses Kapitel beschreibt die Änderungen in der letzten Software-Version.

Bitte stellen Sie vor dem Aktualisieren der Software sicher, dass die Shows gespeichert und gesichert sind.

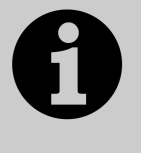

Dieses Kapitel bezieht sich ausschließlich auf die neueste Version der Software. Zu Informationen über vorherige Versionen ziehen Sie bitte die , Release Notes' jener Version zu Rate: im Bildschirmmenü klicken Sie auf , Help' und dann auf , Release Notes'.

# **Version 9.0**

### **Aktualisieren von vorherigen Versionen**

**Pulte mit Versionen bis Version 6:** Für Pulte mit Software älter als Version 6.0 sind zunächst die im v6 Upgrade Guide beschriebenen Änderungen auszuführen (BIOS, Hardware-Umbauten, ggf. Festplatten-Firmware). Die Anleitung dazu und die erforderlichen Daten findet man hier. Nach erfolgtem Upgrade folgen Sie den folgenden Anweisungen, um auf Version 9.0 upzudaten. Im Anschluss ist eine Lizenzierung des Pultes erforderlich.

Pulte ab Version 6.x: Sichern Sie zunächst Ihre Shows und ggf. Personalities. Laden Sie nun das entsprechende Update-Paket, Titan 9.0 Recovery Stick Creator' von Avolites herunter: http://www.avolites.com/software/latest-version. Damit wird ein bootfähiges Installationsmedium (USB-Stick) erstellt – folgen Sie den mitgelieferten Anweisungen. Wählen Sie bei der Installation die Option . Standard Recovery', so werden Ihre auf dem Pult vorhandenen Shows sowie die Lizenz erhalten. Wählen Sie hingegen , Full Erase', so ist dies eine komplette Neuinstallation. Sie können aber die Lizenz wieder einspielen, die vorher für das Pult erteilt wurde.

**Tiger Touch II ab Seriennummer TT-02291:** Nach der Neuinstallation von Version 9.0 ist der Touchscreen neu zuzuordnen; dafür sind Tastatur und Mouse erforderlich:

- Öffnen Sie mit der Mouse das Tools-Menü, wählen Sie daraus 'Control Panel', und daraus wiederum , Touch Screen Setup'.
- Klicken Sie in dem Setup-Tool rechts oben auf , Setup'.
- Nun erscheint auf dem Bildschirm die Meldung , Touch this screen to identify it as the touchscreen'.
- Tasten Sie auf den Touchscreen, bis die Meldung wechselt zu ,Press Enter to proceed to the next step to complete your configuration'. Dazu sind ggf. mehrere Klicks/Tastvorgänge erforderlich.
- Drücken Sie auf der Tastatur zweimal die Enter-Taste, um die Einstellungen zu speichern. Ist der Bildschirm noch weiß, so drücken Sie nochmals die Enter-Taste.
- Klicken Sie auf OK, um das Fenster , Tablet PC Settings' zu schließen.

**PC, alle Versionen (für Titan One, Simulator und Titan Mobile):** Ab Version 7.0 wird Windows XP und Vista nicht mehr unterstützt. Vorausgesetzt wird nun Windows 7 oder 8 (das betrifft auch den Personality Builder).

Sichern Sie zunächst Ihre Shows und Personalities, bevor Sie mit dem Update beginnen. Das Update ist wie von anderen Programmen gewohnt zu installieren: laden Sie das Paket herunter, schließen Sie die Pult-Software (wenn nicht bereits geschehen), starten Sie das Installationsprogramm, und folgen Sie den Anweisungen. Nach erfolgter Installation muss der Computer neu gestartet werden.

#### **Neue Features:**

- **1. Keyframe-Shapes:** Im Menü [Shapes and Effects] gibt es einen neuen Eintrag [Key Frame Shapes]. Wählt man diesen, so erscheinen die Funktionen [Create] und [Edit].
	- Mit [Edit] öffnet sich der Effekt-Editor, um bereits laufende/im Programmer befindliche Effekte zu editieren
	- [Create] öffnet das Menü , Record Key Frames'.

Anders als herkömmliche Shapes, die als Modulatoren für Attributwerte wirken, sind Key Frame Shapes, absolut': man erstellt einen Ablauf zwischen zwei oder mehr absoluten Werten – den sog. Key Frames. Jeder Key Frame kann unbegrenzt viele Attribute und Geräte enthalten; ebenso können Key Frames mit Paletten erstellt werden; wird dann die Palette geändert, so ändert sich der Key Frame entsprechend.

Es gibt zwei Speicher-Optionen: [Record Mode Channel] (Voreinstellung) und [Record Mode Quick Build].

- Im Modus [Record Mode Channel] wird beim Klicken auf <Enter> oder [Add Frame] der aktuelle Inhalt des Programmers als Key Frame angefügt. Normalerweise erfolgt dies einfach der Reihe nach. Ändert man hingegen die Frame-Nummer auf einen bereits bestehenden Frame, so wechselt die Anzeige auf [Replace], womit der Inhalt des Frames ersetzt wird.
- Im Modus [Record Mode Quick Build] wird dagegen beim Klick auf eine Palette sofort ein Key Frame mit deren Inhalt erstellt; mit <Enter> wird das Erstellen von Frames beendet (wie mit [Finish Recording Frames]).
- In beiden Modes lassen sich Frames löschen, indem man die entsprechende Frame-Nummer wählt und auf [Delete] klickt. Ebenso kann man die Taste <Delete> betätigen, den/die Frames mit den Select-Tasten wählen, und den Vorgang mit [Confirm] bestätigen (oder die Auswahl wiederholen).

Mit der Option [Playbacks Display Hidden] (Voreinstellung) werden beim Erstellen von Key Frames die Playbacks vorübergehend ausgeblendet und stattdessen die Key Frames auf den Playback-Reglern eingeblendet. Die einzelnen Frames werden mit automatischen Legenden anhand der zuletzt gewählten Palette bzw. des zuletzt eingestellten Attributs (oder bei Quick Build: das verwendete Playback) versehen. Bei Auswahl eines Key Frames mit der jeweiligen Select-Taste oder durch Klick im Bildschirm werden die Optionen [Replace] (Ersetzen) und [Delete] (Löschen) eingeblendet. Werden neue Seiten hinzugefügt, so werden diese im Bildschirmbereich für die Seitenumschaltung angezeigt und können dort oder mit den Tasten , Page +/-' umgeschaltet werden. Dabei wird bei jeder Seite der Inhalt an Key Frames angezeigt.

Wechselt man dagegen die Option zu [Playbacks Display Visible], so werden wie gewohnt Playbacks und deren Seiten angezeigt, so dass man rasch während des Programmierens live eingreifen kann; ebenso kann man auf diesem Weg Playbacks für die Verwendung im Quick Build-Modus auswählen.

Zwischen beiden Optionen kann man während des Programmierens jederzeit wechseln; ein Wechsel ist auch mittels der <Unfold>-Taste möglich.

Wurden alle gewünschten Frames erstellt, so kann man den Vorgang mit [Finish Recording Frames] abschließen. Damit öffnet sich der Effekt-Editor, und der Shape läuft. Sind die Geräte dabei noch dunkel, so kann man mit der linken unteren Schaltfläche die Dimmerkanäle locaten.

Jeder Shape kann aus mehreren Layern bestehen.

- Die Layer mit ihren jeweiligen Frames werden mit ihren Legenden auf der linken Seite angezeigt. Dabei kann jeder Layer einzeln einoder ausgeklappt werden – ein Klick auf den jeweiligen Pfeil-Button blendet die Frames ein oder aus. Sind sie verborgen, so können sie auch durch Klick auf die Layer-Kopfzeile eingeblendet werden. Rechts im Fenster erfolgt eine Vorschau der verschiedenen Layer und Frames, analog einer Zeitleiste, relativ zum gewählten Shape-Verlauf. Der Beginn eines jeden Frames wird durch eine senkrechte Linie angezeigt, in deren Mitte die Frame-Nummer steht. Die einzelnen Frames sind abwechselnd dunkel- und hellgrau hinterlegt. Existieren mehrere Layer, so werden diese simultan angezeigt, um den Versatz (Offset) und unterschiedliche Geschwindigkeiten anzuzeigen. Die gelbe Linie unterhalb jedes Layers zeigt dabei den Offset an, den man per Klicken und Ziehen direkt verändern kann.
- Shapes können in der Vorschau einzeln ein- oder ausgeblendet werden; dazu dient der Button mit dem stilisierten Auge. Normalerweise sind alle im Programmer befindlichen Shapes sichtbar. Der gewählte Shape oder Layer kann jederzeit angehalten oder neu gestartet werden; dazu dienen die Schaltflächen oben rechts (Pause, Play, Restart).
- Im Bereich unten rechts befinden sich verschiedene Steuermöglichkeiten. Dabei kann man jeweils direkt auf dem Touchscreen den virtuellen Regler bedienen oder auf die Zahl daneben klicken und den Wert mit den Zifferntasten eingeben; dabei gibt es auch die Funktion [Reset to default values] (auf Vorgabewerte zurücksetzen). Ein Reset der Werte ist auch per Doppelklick auf den Wert möglich. Schließlich können die Werte, sobald sie ausgewählt sind, auch mit den Encoder-Rädern eingestellt werden.

Wird der Shape angewählt, so werden Steuerungsmöglichkeiten für den gesamten Shape angezeigt. Speed, Phase, Spread, Phase-Offset und der Reverse-Schalter arbeiten genauso wie bei den bisherigen Shapes. Spread wird zunächst bei der Anzahl der verwendeten Geräte begrenzt, kann aber numerisch oder mit dem Encoder überschrieben werden. Mit Fixture Overlap kann man einstellen, wie weit der Shape auf einem Gerät abläuft, bevor er auf dem nächsten startet. Speed, Phase Spread und Overlap für jeden Shape werden auch unterhalb der jeweiligen Shape-Kopfzeile angezeigt. Klickt man darauf, kann man die Werte wiederum numerisch oder mit den Encodern eingeben. Ferner lässt sich hier die Ablaufrichtung des Shapes einstellen: bei einem Klick auf 'Direction' werden verschiedene Optionen zur Auswahl angeboten.

Wählt man einen Layer durch Klick auf seine Kopfzeile aus, so erscheinen Steuerungsmöglichkeiten, die von denen des gesamten Shapes unabhängig sind (alle außer Speed).

Wählt man schließlich durch Klick einen einzelnen Key Frame aus (Klick in der Liste oder in der Timeline), so werden dessen Eigenschaften und die

Überblendkurve angezeigt. Normalerweise erfolgt eine lineare Überblendung; klickt man auf den entsprechenden Button rechts neben dem jeweiligen Key Frame, so werden verschiedene Optionen angeboten. Die ausgewählte Kurve wird in der Vorschau entsprechend angezeigt; ebenso kann man in der Vorschau Änderungen einzelner Werte direkt verfolgen. Ferner lässt sich die proportionale Startzeit jedes Key Frames anwählen und verändern (numerisch oder per Encoder), oder man zieht einfach die entsprechende Linie in der Vorschau nach rechts oder links.

Mehrere Frames lassen sich gleichzeitig bearbeiten; dazu zieht man entweder einen Rahmen um die gewünschten Frames in der Liste, oder man aktiviert das Werkzeug zur Mehrfach-Auswahl (links unten) und wählt dann die Frames einzeln aus. Haben die Frames unterschiedliche Überblendkurven, so werden aller verfügbaren Optionen zur Auswahl angeboten. Sind mehrere Frames ausgewählt und verändert man einzelne Reglerwerte der Shape-Attribute (per Regler oder Encoder), so erfolgt die Änderung proportional. Numerische Eingaben dagegen werden als absolute Werte übernommen. Auch hier kann man mit [Reset to default] die Vorgabewerte wiederherstellen.

Ein Klick auf den Edit-Button (dargestellt durch einen Stift) öffnet wieder das Menü zum Erstellen/Einfügen/Löschen von Frames. Wählt man den Edit-Button eines bestimmten Frames, so wird dieser gleich in den Programmer geladen, sowie die entsprechende Frame-Nummer aktiviert, so dass dieser direkt bearbeitet werden kann. Mittels [Finish Recording Frames] kommt man wieder zurück in den Editor.

Frames – einzeln oder mehrere – können mit den Pfeil hoch/runter-Buttons (unten links) auf andere Layer umsortiert werden.

Einzelne oder mehrere angewählte Frames, Layer oder Shapes können durch Klick auf das Papierkorb-Symbol gelöscht werden.

Mittels Klick auf den Add-Button ('+') können neue Layer, neue Key Frame Shapes oder neue Pixelmap-Effekte hinzugefügt werden. Wählt man dabei Layer oder Key Frame Shapes, so öffnet sich wieder das Fenster zum Erstellen von Frames. Wählt man hingegen Pixelmap-Effekte, so öffnet sich der Pixelmap-Editor. Befinden sich sowohl Key Frame Shapes als auch Pixelmap-Effekte im Programmer, so werden die letzteren immer oben angezeigt, und die Key Frames darunter. Wie erwähnt lassen diese sich einzeln ein- oder ausblenden.

Ist der Effekt wie gewünscht programmiert, so kann er wie gewohnt auf einen Speicherplatz programmiert werden. Normalerweise werden Key Frame Shapes durch den zugehörigen Fader gesteuert; ist in den jeweiligen Playback-Optionen die Option , Speed on Fader' gewählt, so wird die Geschwindigkeit des Effekts mit dem Fader geregelt.

Ferner gibt es eine neue globale Benutzereinstellung sowie eine entsprechende Einstellung pro einzelnem Playback (Playback-Optionen): [Shape Behaviour = Overlay] bzw. [Shape Behaviour = LTP].

• Overlay funktioniert ähnlich wie die gewohnten Shapes. Ein aktiver Key Frame Shape hat Priorität für die betreffenden Geräte/Attribute und läuft, bis er beendet wird. Läuft z.B. ein Key Frame Shape, der die Farbe der Geräte verändert, und startet man einen weiteren Colour-Cue, so ist dieser zunächst nicht sichtbar. Ebenso ist zunächst keine Änderung zu sehen, wenn man etwa Paletten aufruft oder die Farbe anderweitig verändert. Erst wenn der Shape beendet wird, werden die im Hintergrund vorgenommenen Änderungen aktiv. Auf diesem Wege lässt sich

einfach bei laufendem Key Frame Shape ein neues Bild einstellen, auf das dann nahtlos übergeblendet werden kann.

• LTP funktioniert dagegen eher wie ein Chaser. Nachträglich gestartete Änderungen auf der gleichen Priorität überschreiben den Key Frame Shape. Startet man also z.B. bei laufendem Colour-Key Frame Shape (Priorität normal) ein anderes Colour-Playback (ebenfalls Priorität normal), so blockiert dieses den Key Frame Shape. Deaktiviert man das Playback, so ist wieder der Key Frame Shape aktiv. Gleiches gilt beim Aufruf von Paletten, wobei in diesem Fall der Key Frame Shape neu gestartet werden muss. Zu beachten ist, dass Quick Palettes mit , Priority=High' funktionieren. Stellt man also wiederum das Playback mit dem Key Frame Shape auf 'Priority=High' oder höher, verhindert man das Überschreiben durch Quick Palettes. Ebenso kann man 'Priority=Very High' wählen und damit verhindern, dass der Inhalt des Programmers den Key Frame Shape überschreibt.

Bei der Anzeige eine Playbacks per 'View/Open' lassen sich enthaltene Key Frame Shapes mit der Schaltfläche [Key Frame Shapes] anzeigen. Gibt es davon mehrere, so zeigt die Schaltfläche […]. Ein Klick darauf öffnet die Shape-Ansicht mit einer Liste aller enthaltenen Shapes. Enthaltene Key Frame Shapes werden als , Key Frame Shape' aufgeführt; ein Klick auf den betreffenden [View]-Button öffnet die zugehörige Anzeige. Hier lassen sich alle erforderlichen Änderungen für Shapes, Layer und Frames vornehmen. Wie gewohnt kann man die einzelnen Werte anklicken und dann numerisch, per Encoder oder durch Funktionstasten ändern. Sind einzelne Eigenschaften nicht relevant, so wird dies durch einen Strich ( - ) dargestellt. Einzelne Key Frames werden mit ihrer Legende dargestellt. Klickt man dort auf die zugehörige [View]- Schaltfläche, so werden wiederum die Parameter dieses Frames angezeigt und können, wie von Cues gewohnt, bearbeitet werden,

- **2. Farb-Modell:** Der Colour Picker arbeitet nun auch mit Amber, Weiß, Kaltweiß und Warmweiß. Enthält ein Gerät eines oder mehrere dieser Attribute, so sind diese über die Attributgruppe Colour-Mix ansprechbar, und werden bei Verwendung des Colour Pickers entsprechend berücksichtigt (im Attribut Editor ebenso wie bei Pixelmap-Effekten).
- **3. Fadezeiten bei Autoloads:** In der Anzeige , Cuelist Playbacks View' gibt es eine neue Spalte , Autoload Times'. Damit lassen sich Fade- und Delayzeiten von Playbacks, die per Autoload aufgerufen werden, steuern.

Die Voreinstellung ist , Cue Time'. Damit gelten die Zeiten, die innerhalb der Cueliste vergeben wurden.

Klickt man auf einen solchen Eintrag, so öffnet sich das Menü , Edit Cue Autoload Times'. Wählt man mit den Funktionstasten Delay, Fade oder Fade out, so lassen sich stattdessen gesonderte Werte nur für das jeweilige Autoload vergeben. Wählt man [Use Cue Times], so gelten wieder die Einstellungen der Cueliste, wählt man hingegen [Use Individual Target Times], so gelten die Zeiten, die im per Autoload geladenen Cue definiert sind.

Werden alle drei Zeiten auf , Cue Times' oder , Target Times' gestellt, so erfolgt eine entsprechende Anzeige. Werden hingegen lokal individuelle Zeiten vergeben, so erfolgt die Anzeige im Format {Delay}/{Fade In}/{Fade Out}. Sind schließlich gemischte Werte eingestellt, so erfolgt die Anzeige durch ein Sternchen ( \* ).

**4. Sound to Light:** Beim Erstellen von Triggern gibt es eine neue Option [Audio]. Damit ist es möglich, einzelne Playbacks per Audiosignal zu

steuern (dies erfolgt nicht über den Line In-Eingang des Motherboards, sondern über gesonderte Hardware, und ist nur bei geeigneten Pulten möglich – derzeit nur beim Quartz). Das Signal wird in 7 Frequenzbänder aufgeteilt, und beim Erstellen des Triggers lässt sich mit [Band] das steuernde Frequenzband bestimmen. Audio-Trigger sind, wie von anderen Triggern gewohnt, für verschiedene Elemente unabhängig voneinander frei definierbar.

Ferner gibt es ein neue Arbeitsfenster [Audio Trigger], um die Parameter der einzelnen Frequenzbänder anzuzeigen. Hier kann man auch den Pegel anzeigen und steuern. Die folgenden Parameter können eingestellt werden:

- On/Off: damit lassen sich Audio-Trigger aktivieren/deaktivieren
- Audio Gain: die Eingangsempfindlichkeit
- Auto Gain: automatische Empfindlichkeitssteuerung. Damit wird die Einstellung von Audio Gain ignoriert.
- Trigger On/Off: deaktivieren der Trigger nur einzelner Bänder
- Trigger Level: Trigger-Empfindlichkeit der einzelnen Bänder
- Trigger Auto: autom. Trigger-Empfindlichkeit einzelner Bänder

Einzelne Playbacks lassen sich auch in diesem Fenster den Bändern zuordnen: klicken Sie dazu zunächst auf das Audio-Band und dann auf das gewünschte Playback.

**5. Filter:** In den Fenstern Cue View, Palette View und Channel Grid stehen nun neue Filtermöglichkeiten der Anzeige zur Verfügung.

Mit den entsprechenden Schaltflächen links kann die Anzeige nach Attributen und/oder Geräten gefiltert werden. Diese können unabhängig voneinander aktiviert oder deaktiviert werden.

Normalerweise zeigen die Fenster sämtliche Geräte und Attribute. Klickt man auf einen der neuen IPCGBES-Buttons, so wird die Anzeige nach der entsprechenden Attributgruppe gefiltert. Klickt man auf einen Gerätetypen, so wird die Anzeige nach Gerätetyp gefiltert.

Beim Anzeigen von Cues und Paletten gibt es eine neue Kontext-Option zur Anzeige der Zellen: [Always Show Cells] (Zellen immer anzeigen), [Always Hide Cells] (Zellen nie anzeigen), sowie [Show When Recorded] (Anzeigen wenn die Zellen gespeichert sind).

Im Channel Grid gibt es neben der Umschaltmöglichkeit zwischen 'Programmer' und 'All' (bisher: Output) noch die Optionen 'Stage' (alle Geräte mit Dimmer > 0%) und , Selected', womit nur die ausgewählten Geräte angezeigt werden. Ferner lässt sich die Sortier-Reihenfolge zwischen , User Number' und , Last Selected' umschalten: bei , User Number' erfolgt die Sortierung nach der Gerätenummer, bei ,Last Selected' nach der Reihenfolge der Geräteauswahl.

- **6. Held over Playbacks:** Es gibt eine neue Benutzereinstellung, die das Verhalten aktiver Playbacks beim Wechseln der Seiten bestimmt:
	- [Playback Paging = Normal] (Voreinstellung) ist das gewohnte Verhalten des jeweiligen Pult-Typs
	- [Playback Paging = Always Hold]: das bisherige Standard-Verhalten bei Pulten ohne Motorfader. Aktive Playbacks müssen auf der neuen Seite erst auf 0 gebracht und dann neu hochgezogen werden.
	- [Playback Paging = Never Hold]: das bisherige Standard-Verhalten bei Pulten mit Motorfadern. Die Fader steuern die jeweils auf der Seite gespeicherten Playbacks. Damit können Playbacks von mehreren Seiten auf dem gleichen Regler aktiv sein. Man muss jeweils auf die entsprechende Seite wechseln, um das betreffende

Playback steuern zu können, und dann den Fader auf den aktuellen Wert bringen, um die Steuerung zu übernehmen. Ist ein Playback von einer anderen Seite aktiv, so wird dies durch einen lila Hintergrund der Anzeige verdeutlicht, die betreffenden Seiten werden hellblau angezeigt. Beim Wechseln der Seiten werden solche mit aktiven Playbacks ebenfalls in Hellblau angezeigt.

- **7. Cue Timed Go:** Die Fadezeit eines Cues in einer Cueliste lässt sich nun während des Ablaufes überschreiben. Um den nächsten Cue der aktuellen Cueliste in n Sekunden einzublenden, geben Sie die Zeit mit den Zifferntasten ein und drücken <Go>. Um dagegen einen anderen Cue in einer bestimmten Zeit einzufaden, wählen Sie zuerst diesen mit {Cue-Nummer} <Cue> <Enter> oder <Cue> {Cue-Nummer} <Enter> an, wählen dann die gewünschte Zeit und drücken <Go>.
- **8. Speichern in Cuelisten: Track Forwards/Backwards:** Beim Aktualisieren von Cues in Cuelisten kann man nun bestimmen, wie die neuen Informationen getrackt werden sollen. Drückt man [Rec Step] oder [Update Cue x], dann erscheint eine neue Auswahlmöglichkeit [Update Mode Forwards], [Update Mode Backwards], [Update Mode Both] und [Update Mode Cue Only]. Die verschiedenen Optionen werden auch durch eine entsprechende Grafik dargestellt. Wählt man , Forwards', so werden die Änderungen ab hier in alle folgenden Cues bis zur nächsten Änderung getrackt; die Attribute in vorherigen Cues bleiben unverändert. Wählt man , Backwards', so werden die Änderungen in alle vorherigen Cues bis zur letzten Änderung übernommen, und folgende Cues bleiben unverändert. Wählt man ,Both', so werden rückwirkend alle Cues ab der letzten Änderung und folgend alle Cues bis zur nächsten Änderung beeinflusst. Und mittels, Cue Only' erfolgt keine Beeinflussung der vorigen und nachfolgenden Cues.

Mit der Tastenfolge <Record> <Cue> <@>> kann direkt ,Cue Only' gespeichert werden.

- **9. Anzeige des aktuellen Cues in Cuelisten:** In der Playback-Anzeige für Cuelisten gibt es eine neue Anzeigen-Einstellung (Titelleiste, linker Button – wo auch Fenster- und Buttongröße eingestellt wird). Mit , Window Scroll = Next Cue' wird die Cuelisten-Anzeige so gescrollt, dass immer der nächste Cue im Anzeigefenster sichtbar ist. Mit , Window Scroll = Manual' scrollt das Fenster dagegen nicht automatisch; dies wird in der Titelleiste mit "SCROLL MANUAL" als Erinnerung angezeigt. Mittels , Scroll Offset from Top = x Cues' wird eingestellt, wieviele Cues darüber im Auto-Scroll-Mo0dus angezeigt werden sollen. Hat man z.B. eine längere Cueliste und setzt diesen Wert auf , Scroll Offset from Top  $= 5$  Cues', so beginnt das Fenster erst zu scrollen, sobald Cue 5 erreicht ist. Damit kann man die Anzeige an die persönlichen Gewohnheiten sowie an unterschiedliche Fenstergrößen anpassen.
- **10. Align Groups: Gerätegruppen angleichen:** Es lassen sich nun ganze Gruppen von Geräten aneinander angleichen. Wählen Sie zunächst die Geräte, die Sie angleichen wollen, drücken dann die Taste <ML Menu>, gefolgt von [Align Fixtures]. Nun wählen Sie die Geräte, **an die** die zuvor gewählten angeglichen werden sollen, und drücken schließlich auf [Align]. Dabei gibt es verschiedene zusätzliche Optionen: [Auto Reset Mask] setzt die Attributmaske auf ,Alle' zurück, sobald das Align-Menu aufgerufen wird, während [Remember Mask] die Maske beibehält. Mittels [Spread Attributes] werden die anzugleichenden Attribute so gleichmäßig wie möglich aufgeteilt, wenn die Anzahl der anzugleichenden Geräte von der Anzahl der Quell-Geräte abweicht, während mit [Repeat Attributes] die

Muster der Quell-Geräte wiederholt werden. Wählt man [Align Programmer Attributes], so werden nur die aktuell im Programmer befindlichen Attribute angeglichen, während [Align All Attributes] alle Attribute der angewählten Geräte angleicht. Ist die Option [Palette References Maintained] aktiviert, so werden Palettenverknüpfungen, soweit vorhanden, erhalten. Mit [Palette References Lost] dagegen werden alle Paletten durch die absoluten Werte ersetzt. In jedem Fall ist die Reihenfolge der Auswahl der anzugleichenden und der Mustergeräte wichtig. Die Auswahl der Geräte kann einzeln oder über Gruppen erfolgen.

- **11. Zufällige Geräte-Reihenfolge:** In den Menüs für Gruppenauswahl sowie Auswahl nach Muster gibt es eine neue Option [Random Order]. Damit bietet sich eine einfache Lösung, die Reihenfolge der Geräte zufällig zu gestalten. Hält man eine Gruppen-Schaltfläche geklickt und wählt dazu die Funktion [Random Order], so werden die enthaltenen Gerät in zufälliger Reihenfolge ausgewählt. Alternativ kann man die Geräte manuell auswählen, betätigt die <All>-Taste und findet auch dort die Option [Random Order]. Diese Funktion lässt sich auch im , Fixture Order'-Menü für Cues und für Shapes nutzen. Dabei ist zu beachten, dass diese Funktion mit der Einstellung [Auto Increment = On] zusammenhängt und die Schritt-Nummer als Basis benötigt.
- **12. Tap Tempo per Rate Master**: Das Tempo von Rate Masters kann nun auch per Tap-Taste beeinflusst werden.

Damit lassen sich Playbacks gleichzeitig synchronisieren und dennoch relativ zueinander einzeln verstellen. Getappte Tempi werden "übersetzt" und als BPM bei den jeweiligen Playbacks angezeigt. Tappt man das Tempo des Rate Grand Masters, so werden alle Rate Master synchronisiert. Das getappte Tempo wird über den Faderwert des Masters sowie die gewählte Skala (Wertebereich) umgerechnet. Ist die Skala auf 0-100% gestellt und der Fader ganz oben, dann ist das resultierende Tempo gleich dem getappten. Steht der Fader auf 50%, so ist das resultierende Tempo die Hälfte des getappten. Ist die Skala 0-200% und der Fader ganz oben, so ergibt sich ein doppelt so schnelles Tempo wie getappt. Ist schließlich die Skala von Rate Master 1 0-100%, die Skala von Rate Master 2 0-200%, die Skala des Rate Grand Masters ebenfalls 0-100%, und alle Fader ganz oben, so wird das auf dem Rate Grand Master getappte Tempo dem Rate Master 1 direkt zugewiesen, während Rate Master 2 doppelt so schnell läuft.

- **13. Geräte parken, Adresse behalten**: Werden Geräte geparkt, so behalten diese nun trotzdem (im Hintergrund) ihre DMX-Adresse und Linie. Folglich gibt es beim Umpatchen/Entparken die Funktion [Unpark] mit der originalen Adresse; wird diese gewählt, so wird das Gerät wieder an der vormaligen Adresse gepatcht. In der Patch-Ansicht gibt es eine neue Kontext-Option , Show/Hide Parked Fixtures'. Steht diese auf , Show Parked Fixtures', so werden geparkte Geräte grau hinterlegt mit ihrer originalen Linie und Adresse angezeigt.
- **14. Geräte austauschen, Adresse behalten**: Beim Austauschen von Geräten mittels Exchange kann man nun wählen zwischen [Use Source Fixture Address] und [Use Specified Address]. Wählt man die erste Option, so wird das neue Gerät auf die gleiche Linie und Adresse wie das bisherige gepatcht, ohne dass man sich um die Adressierung Gedanken machen muss.
- **15. Block Pixel Map**: In den Pixelmap-Effekteinstellungen gibt es einen neuen Schalter , Block On/Off. Wird dieser aktiviert (, On'), so werden alle auf den betreffenden Geräten laufenden Pixelmap-Effekte vorübergehend deaktiviert (abhängig von der Priorität). Dies arbeitet vergleichbar den Block Shapes.
- **16. Pixelmapper Verläufe**: Im Pixelmapper sind zwei neue Effekte verfügbar: Linearer Verlauf, und Radialer Verlauf. Damit lassen sich allmähliche sowie pulsierende Übergänge erzielen. Es lässt sich jeweils die Start- und End-Sichtbarkeit/Helligkeit sowie der relative Versatz dazwischen (Offset) einstellen. Klickt man auf 'Spread', so stehen drei Optionen zur Auswahl: ,Pad', ,Reflect' und ,Repeat'. ,Pad' ist der Vorgabewert und ergibt einen einfachen, einmaligen, Verlauf. 'Repeat' wiederholt den Verlauf unbegrenzt. , Reflect' wiederholt ihn ebenfalls, allerdings immer in abwechselnder Richtung, um ein sanftes Hin- und Herblenden zu realisieren. X und Y steuern den horizontalen und vertikalen Versatz/Ausgangspunkt. Beim radialen Verlauf lässt sich mit Breite, Höhe und Zoom die Füllung des Verlaufs beeinflussen. Beim linearen Verlauf steuert dagegen ,Length' die Breite, während ,Direction' die Richtung rotiert.
- **17. Verbesserungen im Layout-Editor**: Neu hinzugefügte Optionen helfen bei der Anordnung von Geräten für den Pixelmapper.

Im Layout Editor gibt es zwei neue Optionen. Mit , Wheels Rotate Selection' wird der Auswahlbereich als ein ganzes Objekt behandelt; verändert man nun den Winkel (Angle), so werden die gewählten Geräte um das Zentrum rotiert. Verändert man den Winkel dagegen mit , Wheels Rotate Individual Fixtures', so wird jedes der gewählten Geräte um das eigene Zentrum gedreht.

Verändert man die Position der Geräte mit , Wheels Move Sub Pixels', so können diese unabhängig von den Rasterlinien positioniert werden, während , Wheels Move Full Pixel' immer um ganze Gitterzellen bewegt. Mit , Snap' zentrieren sich die Geräte um die nächstgelegene ganze Gitterzelle.

Im Menü, Arrange Fixture' gibt es ebenfalls zwei neue Optionen: [Selected Fixtures] wendet das Autoarrange nur auf die ausgewählten Geräte an, während [Entire Group] alle Geräte in der Gruppe, ob ausgewählt oder nicht, neu anordnet. [Shape = Rectangle] ergibt die gewohnte rechteckige Anordnung, [Shape = Triangle] eine dreieckige, und [Shape = Oval] eine runde Anordnung.

Bei der Anordnung der Geräte kann auch die <Fan>-Funktion für Positionen und Winkel angewandt werden, um diese gleichmäßig aufzuspreizen. Dies wirkt besonders gut mit der Einstellung [Wheels Move Sub Pixel].

- **18. Autom. Legenden bei Cuelist-Quickbuild:** Werden Cuelisten mittels Quick Build erstellt, so werden ggf. vorhandene Legenden von Paletten und Playbacks direkt als Legenden für die Cues verwendet.
- 19. Tastenprofil , Theatre': Es steht direkt ein weiteres Tastenprofil 'Theatre' zur Verfügung mit den Belegungen 'Graue Taste = Go', 'Blaue Taste = Go Back', und , Schwarze Taste =  $Stop'.$
- **20. Release ohne Home:** Im Release-Menü gibt es nun eine weitere Option [Release To Home]. Steht dieses auf , Enabled', so kehren releaste Attribute auf die Werte der noch aktiven Playbacks zurück; sind keine anderen Playbacks aktiv, erfolgt das Release auf Power On/Locate. Ist die Option dagegen , Disabled', dann erfolgt zwar ein Release auf andere Playbacks oder Quick Palettes, nicht aber bis auf Locate/Power On. Damit wird verhindert, dass Geräte bis auf Locate zurückgesetzt werden.
- **21. Clear mit Fade Out**: Gibt man vor dem Betätigen der <Clear>-Taste mit den Zifferntasten eine Zeit in Sekunden ein, so werden HTP-Werte im Programmer in dieser Zeit ausgefadet.
- **22. Clear ausgewählter Geräte**: will man nur einzelne Geräte clearen, so kann das nun auch mit numerischer Anwahl erfolgen: <x> THRU/AND <y> <Clear>.
- **23. Shape Re-Sync**: Im Editor des Shape-Generators gibt es nun die Funktion [Restart Shapes]. Damit werden im Programmer befindliche Shapes neu gestartet und damit synchronisiert. Dies ist besonders hilfreich, wenn man mehrere Shapes mittels Offset gegeneinander verschieben will.
- **24. Shape-Palettenansicht:** Shape-Parameter in Paletten können nun angezeigt und editiert werden. <View> [Shape-Palette] öffnet die entsprechende Ansicht, und mit [View Shapes] werden alle enthaltenen Shapes mit ihren Parametern aufgelistet. Wie gewohnt kann man einzelne Werte anklicken und direkt mit den Zifferntasten überschreiben. Klickt man auf [View], so öffnet sich die Ansicht, Shape Fixture View', in der man die einzelnen enthaltenen Geräte sieht und editieren kann. Mit der Funktion [Add Fixtures] lassen sich vorher ausgewählte Geräte zu dem Shape hinzufügen.
- **25. Pixelmap-Palettenansicht**: Pixelmap-Effekte in Paletten lassen sich nun ansehen und editieren. Dazu drückt man <View> und die gewünschte Palette. [View Effects] öffnet die Anzeige ,Pixel Mapper Effect View', in der alle enthaltenen Layer, Elemente, Animationen und ihre jeweiligen Parameter aufgelistet sind. Klickt man auf einen Wert, so kann man diesen mit den Zifferntasten und Encodern verändern; [Reset to default values] setzt den Wert auf den ursprünglichen Vorgabewert zurück.
- **26. sACN Merge**: Im System-Menü gibt es einen neuen Bereich [DMX Merge Settings]; dieser öffnet das entsprechende Fenster. Dieses zeigt alle verbundenen Pulte mit ihren Ausgängen. Wählen Sie [Patch Titan Lines], geben die Nummer des Universums ein und wählen Sie den Anschluss, um diesen zuzuordnen. Wählen Sie [Patch External sACN Merge], geben die Nummer des Universums ein und wählen den Anschluss, um diesen zuzuordnen. Wählt man durch Überstreichen mehrere Linien auf einmal, so werden diese fortlaufend nummeriert. Wählt man [Clear sACN Merge] und dann einen Port, so wird die entsprechende sACN-Zuordnung aufgehoben. Dabei kann man auch mehrere Ports gleichzeitig wählen. Mit dem Schalter oben in dem Fenster kann der DMX-Ausgang zu- oder abgeschaltet werden.
- **27. HH:MM:SS Syntax**: In den Benutzereinstellungen lässt sich das Format für einzugebende Zeiten zwischen [HH:MM:SS] (Vorgabewert) und [s] (Sekunden) umstellen. In der Einstellung HH:MM:SS werden numerische Eingaben durchgeschoben: gibt man nur ein oder zwei Stellen ein, so sind

das die Sekunden. Gibt man drei oder vier Stellen ein, so sind die ersten die Minuten und die letzten beiden die Sekunden. Gibt man fünf oder sechs Stellen ein, so sind die ersten die Stunden, die nächsten beiden die Minuten, und die letzten beiden die Sekunden. Ist die Eingabe außerhalb des gültigen Bereiches, z.B. größer als 23:59:59, dann wird automatisch auf eine gültige Zeit korrigiert, z.B. 80 auf 1:20 und 6500 auf 1:05:00. Steht dagegen die Auswahl auf [s], so werden alle Eingaben in Sekunden interpretiert. Zeiten, die in den verschiedenen Fenstern angezeigt werden, folgen ebenfalls dieser Formatierung; mit den Encodern eingegebene Zeiten werden ebenfalls entsprechend hochgezählt.

- 28. Benutzereinstellung , Präzision': mit einer neuen Benutzereinstellung lässt sich die Genauigkeit der Anzeige verschiedener Werte festlegen. [Number Style = Dynamic] (Vorgabewert) zeigt die genauen Werte, allerdings ohne Nullen nach dem Komma: 5.20 wird zu 5.2, 5.0 wird zu 5, während 5.21 als 5.21 angezeigt wird. Mit [Number Style = Rounded] werden immer gerundete ganzzahlige Werte angezeigt: 5.1 wird zu 5, 5.5 wird zu 6. [Number Style = Precise] zeigt schließlich immer den genauen Wert an, abhängig davon, welche Auflösung in der Personality vorgegeben ist.
- **29. Nummern für Playbacks**: Playbacks haben nun ebenso Nummern wie etwa Geräte, Gruppen oder Paletten. Diese können über [Set Legend] editiert werden. Der Vorgabewert für die Legende ist nun Cue/Chase/Cuelist {Nummer}.
- **30. MIDI Show Control:** Es gibt nun eine neue vorgefertigte Trigger-Zuordnung für MIDI Show Control (MSC). Die folgenden MSC-Befehle werden z.Zt. unterstützt:
	- GO Start des jeweiligen Playbacks/Cues
	- STOP Pause für das Playback/den Cue
	- RESUME Pause aufheben/Playback/Cue wieder aktivieren
	- LOAD Playback-Wert auf 100% setzen
	- ALL OFF alle Playbacks releasen
	- RESET genauso wie ALL OFF
	- GO OFF Genauso wie RESUME

Die MSC-Geräte-ID kann im Bereich MIDI der Benutzereinstellungen eingestellt werden; außerdem reagiert das Pult stets auf den Broadcast/All Call ID (7F).

- **31. Sapphire Touch Trackball zuordnen**: Mit der <Assign>-Taste, gefolgt von der <@>-Taste eines Attribut-Encoders, kann beim Sapphire Touch der Trackball dem jeweiligen Attribut zugeordnet werden.
- **32. Priorität , Programmer':** Es gibt die neue Prioritäts-Ebene ,Programmer'. Diese ist zwischen ,High' und ,Very high' und ist, wie der Name schon sagt, die Priorität des Programmers.
- **33. Spalte , Tracked Type' bei Cuelisten**: mit der Kontext-Funktion , View Tracking Information' kann in der Cuelisten-Ansicht die Spalte , Tracking' eingeblendet werden. In dieser werden Informationen zum Tracking der jeweiligen Werte angezeigt. Haben einzelne Geräte verschiedene Tracking-Typen für einzelne Attribute, so erfolgt die Anzeige, mixed'.

#### **Verbesserungen:**

**1. Dimmer-Shapes per Fader steuern:** Für Shapes in Playbacks gibt es die neue (Vorgabe-)Benutzereinstellung [Size = HTP] (in den Playback-Optionen bei , Shape , & Effect Size'). Damit wird für Dimmer-Shapes die Shape-Größe mit dem Fader geregelt, während alle anderen Shapes mit fester Größe arbeiten.

- **2. Zellen und Limits**: wird ein Master-Gerät limitiert, so gilt das Limit nun automatisch für die enthaltenen Zellen.
- **3. Cue beim Speichern starten**: wird in einer Cueliste ein Cue gespeichert (an- oder eingefügt), so wird dieser nun automatisch aktiviert, so dass der folgende Schritt mit Go gestartet werden kann.
- **4. Mehrere Previews im Effekt-Editor**: Im Pixelmap Effekt Editor gibt es nun weitere Buttons, mit denen einzelne Effekte in der Vorschau ein- oder ausgeblendet werden können.
- **5. Cuelisten: inaktive Cues ausgegraut**: deaktivierte Cues in Cuelisten werden nun ausgegraut dargestellt, um die Übersicht zu verbessern.
- **6. Seitenlegenden für das Wing**: beim Titan Mobile Wing sowie beim Tiger Touch Wing lassen sich nun Legenden für die Seiten vergeben. Drücken Sie dazu [Set Legend], gefolgt von der <Go Page>-Taste des Wings.
- **7. Legende von gemappten Geräten**: werden Geräte zum Importieren von Teilen einer Show gemappt, so werden für diese nun die Geräte-Legenden anstelle des Gerätetyps angezeigt. Damit findet man schneller das gewünschte Gerät.
- **8. Pixelmap-Output verbessert:** die Ausgabe von Pixelmap-Effekten wurde verbessert und erscheint nun flüssiger.
- **9. Channel Grid verbessert:** das Channel Grid wurde verbessert (Performance).
- **10. Patch-Synchronisierung mit Capture:** die Patch-Synchronisierung mit Capture wurde verbessert, so dass das Löschen von Geräten sowie das Starten einer neuen Show in Titan und Capture parallel laufen.
- **11. Attributmasken-Menüs**: die verschiedenen Attributmasken-Menüs wurden verbessert und vereinheitlicht.
- **12. Netzwerkkarten-MAC-Adresse**: die MAC-Adresse der Netzwerkkarte wird nun parallel zum Index mit gespeichert. Damit wird selbst nach einer Wiederherstellung die Reihenfolge der Netzwerkanschlüsse beibehalten.
- **13. Aktive Geräte, neue Layer**: das Handling aktiver Geräte wurde verbessert, etwa, wenn auf dem bereits gepatchten Gerät weitere Layer aktiviert werden.
- **14. Zeiteingabe verbessert:** beim Eingeben von Zeiten wechselt die Eingabe nun nicht mehr automatisch in den Überschreib-Modus, egal wie lange man wartet. Das ist besonders hilfreich beim Editieren von Timecode. Müssen Werte überschrieben werden, kann man dies mit der Backspace-Taste (Pfeil links).
- **15. Adresskonflikte beim Geräteaustausch:** kommt es beim Austauschen von Geräten mit aktivierter Einstellung [Warn Before Parking Fixtures Always] zu einem Adresskonflikt, so erfolgt nun eine entsprechende Meldung mit den Optionen [Park Conflicting Fixtures] (parken), [Select

Another DMX Address] (andere Adresse eingeben) und [Always Park Conflicting Fixtures] (immer parken). Wählt man hier [Always Park…], so wird die Benutzereinstellung [Warn Before Parking Fixtures] auf , Never' gesetzt, so dass man nicht von weiteren Meldungen unterbrochen wird.

## **Änderungen in Titan Version 9:**

- **1. Syntax für Align**: als Teil der neuen Align-Funktionen wurde die Align-Syntax überarbeitet. Anders als früher sind nun zunächst die anzugleichenden Geräte zu wählen, bevor das Align-Menü geöffnet wird und dann das/die Geräte gewählt werden, an die angeglichen werden soll. Damit wurde die bisherige Befehlsfolge umgekehrt.
- **2. SNAP syntaktisches ENTER**: die Tasten SNAP, SNAP BACK und SNAP NEXT beinhalten nun das abschließende ENTER, so dass bei der numerischen Eingabe ein zusätzlicher Druck auf <Enter> entfällt.
- **3. RemDim syntaktisches ENTER:** die Tasten <RemDim> beinhaltet nun das abschließende ENTER, so dass bei der numerischen Eingabe ein zusätzlicher Druck auf <Enter> entfällt.
- **4. Show/Hide Tracking entfernt**: die Optionen für Cues und Chaser wurden bereinigt, so dass die Option , Show/Hide Tracking' nur noch erscheint, wenn sie relevant ist.
- **5. Convert to... aus Unfold entfernt:** die Option , Convert to Chase/List' wurde aus dem Unfold-Menü entfernt, da sie dort keine Relevanz hatte.

#### **In Titan Version 9 behobene Fehler:**

- **1. Ausfaden von Shapes in Cuelisten:** in früheren Versionen war es nicht möglich, für Shapes in Cuelisten eine Fade-Out-Zeit zu vergeben, ohne ein Fade-In einzustellen. Behoben.
- **2. Tracking und MID**: Unter bestimmten Umständen funktionierte MID nicht korrekt, wenn die Cueliste Solo-Cues enthielt. Behoben.
- **3. Gruppenmaster und Gerätezellen**: Gruppenmaster steuerten Geräte mit Gerätezellen nicht korrekt. Dies wurde behoben: Gruppenmaster steuern nun die Master- und die Teilgeräte.
- **4. Gerätenummern und Update Personality**: wurde die Personality für einen gepatchten Gerätetyp aktualisiert, so gingen die Gerätenummern verloren, so dass eine Anwahl per Nummer oder über die Gruppen nicht funktionierte. Behoben.
- **5. Reihenfolge durcheinander nach <All><All>**: Mittels <All><All> werden alle Geräte im Programmer selektiert. Dies geschah allerdings in einer falschen Reihenfolge. Das wurde nun behoben.
- **6. Paletten mit Zeiten nach Neustart**: das Tastenprofil, um Paletten mit Zeiten zu starten, wurde nicht korrekt gespeichert und war nach einem Neustart inaktiv. Behoben.
- **7. Set List, geparkte Tracks, Neustart**: wurden in einer Setliste einzelne Tracks geparkt, so wurde das nicht ordnungsgemäß in die Show

gespeichert, so dass diese Tracks nach einem Neustart wieder aktiv waren. Behoben.

- **8. Cue-Nummer, Speicher-Modus**: in früheren Versionen führte ein Wechsel des Speichermodus beim Speichern von Cues in Cuelisten dazu, dass die Cue-Nummer auf die nächste freie zurückgesetzt wurde. Das wurde nun behoben.
- **9. Gerätereihenfolge-Menü fasst Geräte zusammen**: es konnte vorkommen, dass beim Aufruf des Gerätereihenfolge-Menüs (Fixture Order) das Geräte-Layout verschoben wurde. Behoben.
- **10. Löschen von Geräten aus Shapes**: wurden Geräte aus Shapes entfernt, konnte das dazu führen, dass diese nicht entfernt, aber das Tempo auf unendlich und alle anderen Attribute auf 0 gesetzt wurden. Behoben.
- **11. Tempo des verbundenen Chasers ändern**: Versuchte man mit der Einstellung , Chase sets temporary speed' die Geschwindigkeit eines verbundenen Chasers zu ändern, wurde der Wert ständig zurückgesetzt und nicht dauerhaft geändert. Behoben.
- **12. Attribut-Zeiten bei TitanNet-Geräten**: von Geräten, die auf TitanNet-Knoten gepatcht waren, wurden die Attribut-Zeiten nicht angezeigt und konnten nicht bearbeitet werden. Behoben.
- **13. Nicht alle Cues von Cuelisten gezeigt:** Enthielten Cuelisten-Cues Shapes mit ungültiger ID, so wurden diese Cues nicht angezeigt. Korrigiert.
- **14. Hinzufügen von Paletten-Zeiten zu Cues:** wurden zu bereits verwendeten Paletten Zeit-Informationen hinzugefügt, so wurden diese von den Cues, die auf den Paletten beruhten, nicht beachtet. Behoben.
- 15. Playbacks des Tiger Touch Wing im Fenster , Active Playbacks': Zuweilen wurden Playbacks des Tiger Touch Wings nicht im Fenster 'Active Playbacks' angezeigt. Behoben.
- **16. Paletten nur mit Zeiten nicht relevant:** Paletten, die nur Zeiten, aber keine sonstigen Werte enthielten, wurden immer als nicht relevant gefiltert, auch wenn sie eigentlich anwendbar waren.
- **17. Snap Next nicht beim ersten Cue**: mit der Funktion Snap Next konnte nicht der erste Cue einer Cueliste gestartet werden. Behoben.
- **18. Cue-Legenden bei Unfold**: War eine Cueliste oder ein Chaser per Unfold aufgeklappt, so wurden Änderungen der Cue-Legenden erst nach dem Verlassen von Unfold angezeigt. Jetzt werden Änderungen sofort dargestellt.
- **19. Shape-Werte abgeschnitten**: Es gab einen Rundungsfehler bei der numerischen Eingabe von Werten für Shapes. Behoben.
- **20. Titan Health Check**: Titan Health Check hat nicht zuverlässig veraltete Firmware gefunden und darauf hingewiesen. Behoben.
- **21. Art-Net Abfragefehler**: Die Art-Net-Abfrage ignorierte ggf. das Subnet-Feld, und konnte daher nicht alle Universen korrekt zuweisen. Behoben.
- **22. Pult hängt beim Schnellspeichern von Paletten**: hatten Geräte sowohl Farbmischung als auch Hue/Saturation/Brightness, war Hue positiv und Saturation irgendwo zwischen 0 und 100%, dann blieb das Schnellspeicher-Menü hängen. Korrigiert.
- **23. Belegung mit abhängigen Dimmern**: abhängige (,pending') Dimmer wurden in der Patch-Ansicht nicht korrekt berücksichtigt, und ggf. wurden die entsprechenden Linien komplett als frei angezeigt. Behoben.
- **24. PDF-Export bei der PC-Suite**: verschiedene Probleme beim PDF-Export aus der PC-Suite wurden behoben.
- **25. Cuelisten-Cues per Tastenbefehl kopieren**: Wurden mehrere Cuelisten-Cues per Tastenbefehl kopiert, so wurden sie nach ursprünglichem Erstell-Datum sortiert, nicht aber nach der Cue-Nummer. Dies ist nun korrigiert worden.
- **26. Zellen beim Importieren**: Wurden Geräte in eine Show mit Geräten importiert, die ihrerseits Zellen enthielten, so wurden diese als eigenständige Geräte gezeigt, was zu falschen Ergebnissen führen konnte. Nun werden nur die Master-Geräte angezeigt.
- **27. Numerische Eingaben im Pixelmapper**: zuweilen war es nicht möglich, manche Werte im Pixelmapper numerisch einzugeben. Behoben.
- **28. Layout mit Master-Geräten**: Das Layout (für den Pixelmapper) berücksichtigte Geräte mit Zellen in automatischen Gruppen nur unzureichend, und die Gesamtgröße (,Crop Grid') wurde falsch ermittelt. Korrigiert.
- **29. Pixelmap-Layerfarbe einstellen**: es konnte dazu kommen, dass man, um im Pixelmapper für einen Layer die Farbe zu ändern, erst auf einen anderen Layer wechseln mußte. Behoben.
- **30. Set List hängt mit leerer Liste**: wurde der Page-Modus , Set List' aktiviert, war die Liste aber leer, so blieb die Seitenanzeige hängen. Korrigiert.
- **31. Autosave und Show laden**: Autosave wurde immer wieder aktiviert, wenn eine Show geladen wurde, auch wenn es extra deaktiviert war. Jetzt wird die Einstellung ordnungsgemäß abgespeichert und berücksichtigt.
- **32. Aktive Geräte, Update Personality**: für manche aktiven Geräte funktionierte Update Personality zum Erkennen neuer Clips für CITP-Thumbnails nicht. Behoben.
- **33. Release-Zeit zurück auf Global setzen**: es gab keinen Weg, die Release-Zeit zurück auf , Global' zu setzen. Dies funktioniert nun ganz einfach, indem man einen vorhandenen Wert komplett löscht.
- **34. Backup nach Reset**: wurde ein Backup-Pult resettet, so konnte es nicht mehr als Backup-Pult verbunden werden. Behoben.
- **35. Remotes, Neustart des Pultes**: wurde ein Pult, mit dem mehrere Remotes verbunden waren, neu gestartet, so verbanden sich einige der Remotes nicht wieder mit dem Pult. Behoben.
- **36. Reboot-Schleife beim Tiger Touch Wing**: wurde auf einem Tiger Touch, an das ein Wing angeschlossen war, das Virtual Panel gestartet, so geriet das Tiger Touch Wing in eine endlose Reboot-Schleife. Behoben.
- **37. Mergen von Shapes**: wurden Shapes per Include geladen, dann gelöscht und anschließend gemerged, so wurden sie nicht wie erwartet gelöscht. Korrigiert.
- **38. Macros in Cuelisten**: es gab ein Problem mit dem Ausführen mancher Macros in Cuelisten. Behoben.